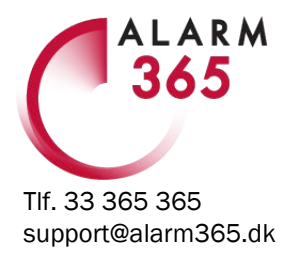

## **Skift til ny netværksforbindelse** OBS! Dit alarmsystem kan kun tilsluttes en 2,4GHz

Hvis du skal skifte til ny netværksforbindelse eller udskifte din router er det vigtigt, at du sørger for at skifte forbindelsesindstillinger i dit alarmsystem også. Når først den gamle forbindelse er fjernet kan du IKKE længere ændre forbindelsesindstillinger for alarmsystemet i app'en. Så vil det kræve en geninstallation! Derfor:

Når den nye forbindelse er etableret, skal du tilslutte din GAMLE router til den NYE router og derefter:

- 1. Åbn Ontips Pro app'en
- 2. Vælg 'INDSTILLINGER'
- 3. Vælg 'Rediger WiFi Netværk'
- 4. Vælg det nye 2,4GHz netværk
- 5. Angiv ny netværkskode
- 6. Bekræft.

BS! Dit ege!!

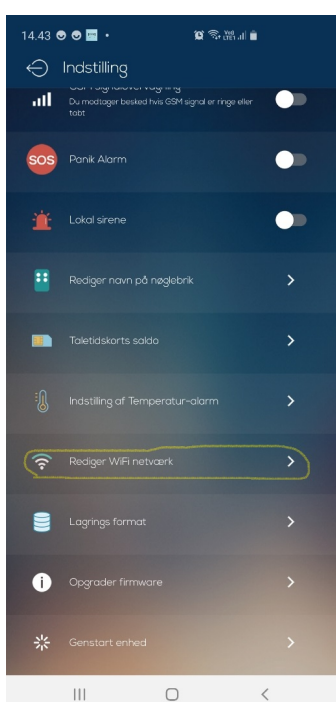

Nu er dit alarmsystem flyttet til din nye netværksforbindelse. HUSK, at skrive koder ned og opbevar et sikkert sted.